#### **Complete the Review Questionnaire in KidKare**

Last Modified on 07/13/2023 1:51 pm

CDT

Once a Monitor is ready to review a center, they can log in to KidKare on any device and complete the review.

#### **In this article:**

- Completing the Review [Questionnaire](http://help.kidkare.com/#completing-the-review-questionnaire-in-kidkare) in KidKare
- About the Food & [Attendance](http://help.kidkare.com/#about-the-food-attendance-review-page) Review Page
- Service Analysis for Texas [Sponsors](http://help.kidkare.com/#service-analysis-for-texas-sponsors)

## **Completing the Review Questionnaire in KidKare**

- 1. From the menu to the left, click **Tools**.
- 2. Select **Reviews**. The Review Centers page opens.

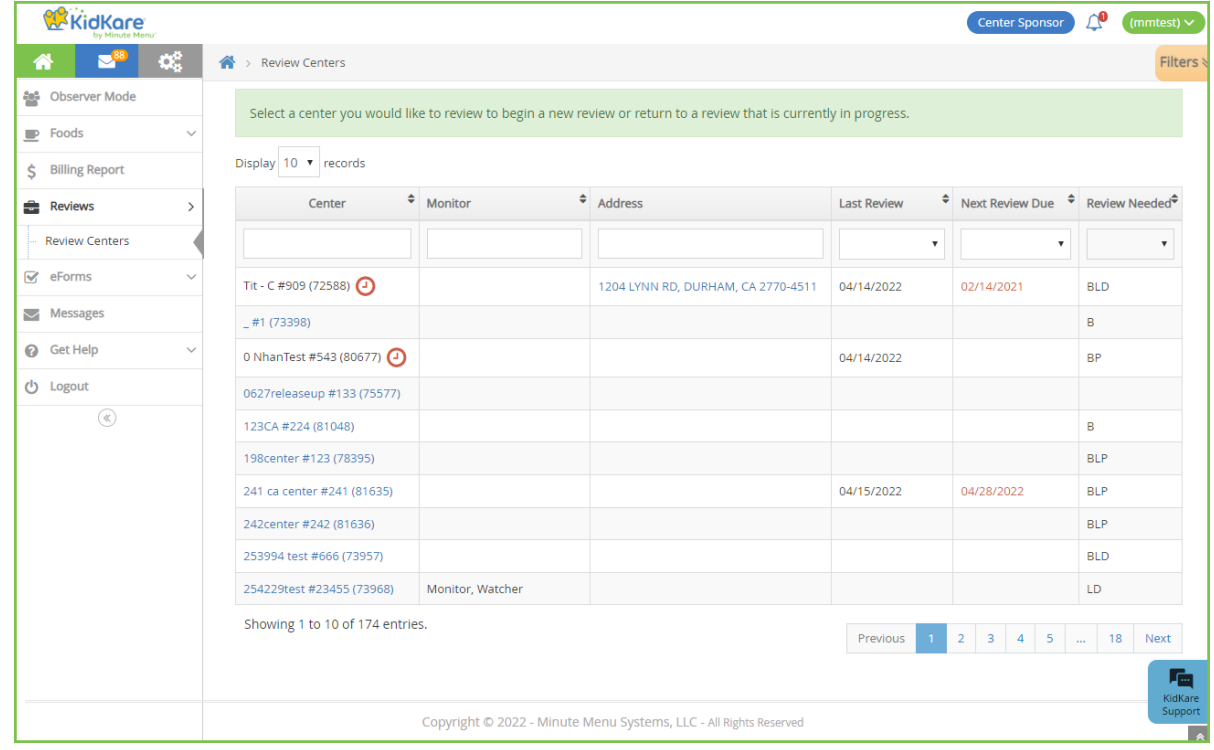

- 3. Locate the center to review.
	- Click the **Center**, **Monitor** (if available), **Last Review**, and **Next Review Date** columns to sort information in ascending or descending order.
	- Click the blank boxes at the top of each column to filter information in that column. For example, you can click the **Center** box and begin typing a center's name.
	- Click **Filters** in the top-right corner to set additional filters. You can filter by **Pending**, **Active**, or **Inactive** status. If available, you can also specify whether to show reviews for all monitors.
- 4. Click the center's address in the **Address** column to open Google Maps™ in a new window.
- 5. When you are ready to begin the review, click the name of the center to review. The Review Questionnaire opens.

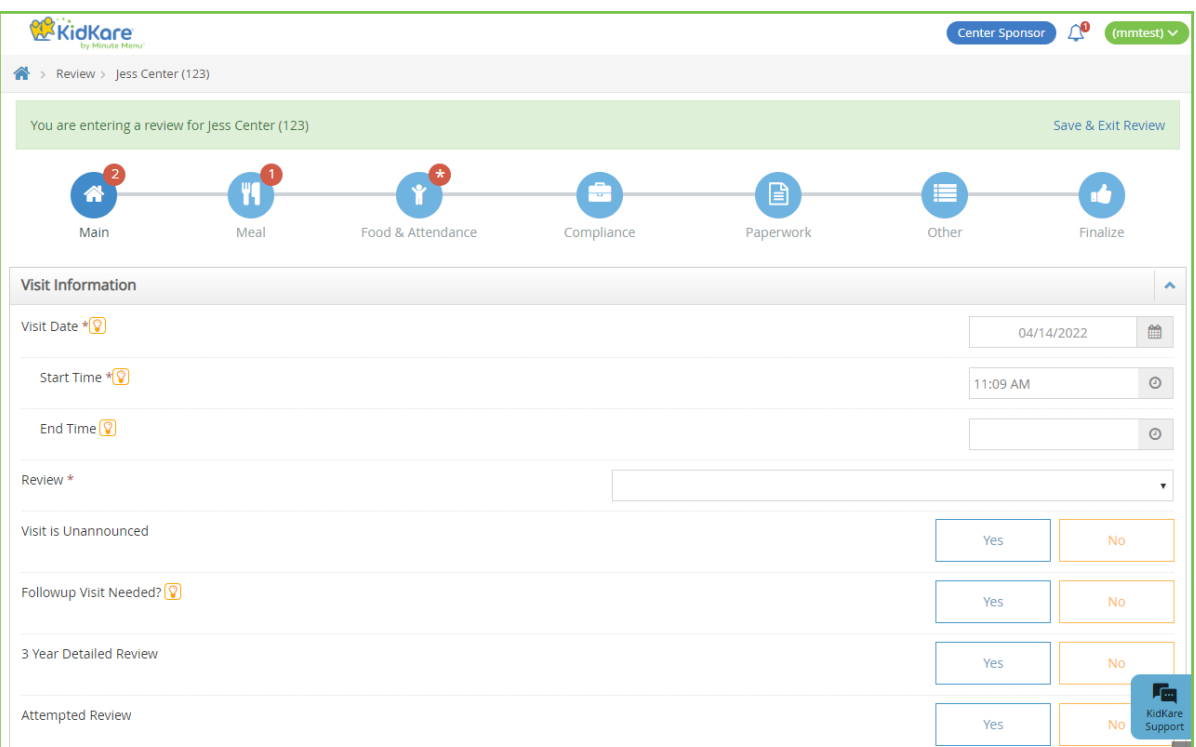

The questionnaire is split into the following pages:

- Main
- Meal
- Food & Attendance
- o Service Analysis (Texas Only)
- Compliance
- Paperwork
- o Other
- Finalize
- 6. Complete the questions for each page. As each review is created by the sponsor administrator, review

questions vary.

- Click **Save** to save your progress before you continue.
- Click **Continue** to go to the next page.
- Click a page icon to jump to that particular page.
- $\circ$  Click  $\Omega$  to view more information about the question (if the administrator provided it). When finished, click **Close**.

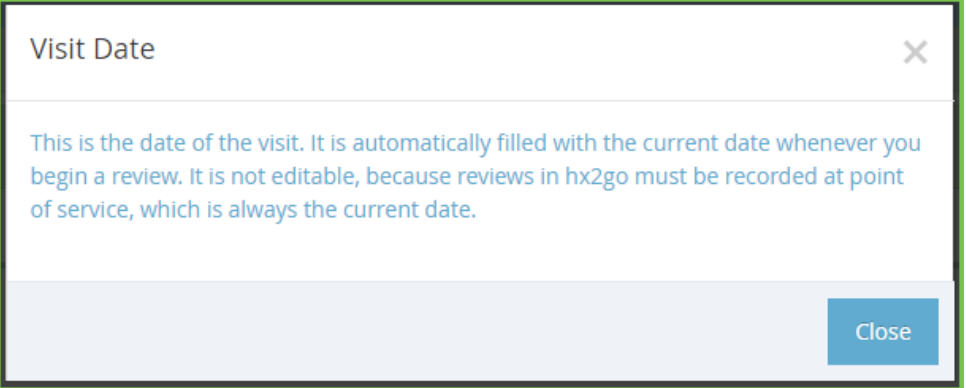

The remaining number of required fields displays next to each page icon and updates automatically as you enter information. The only exception is the **Food & Attendance** page: An asterisk displays for this page if there are missing fields.

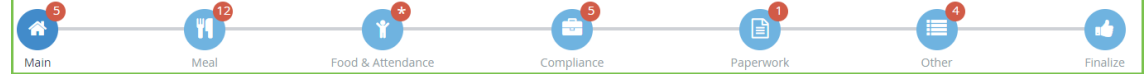

- If you need to exit the review and return later, click **Save & Exit Review** at the top of the page, or click **Save** at the bottom of the page and close the review. Your information is retained, and you can return to the review at a later time.
- 7. Once you reach the **Finalize** page, ensure that all review components are complete. If you are missing required fields:
	- The **All Required Fields Must Be Completed Before The Review Can Be Signed and Submitted** message displays. Links to the incomplete pages are also included. Click the link to jump to the page you need to complete.

.<br>All required fields must be completed before the review can be signed and submitted.<br>Please complete the missing review details on the following screens: Main, Meal, Food & Attendance, Compliance, Paperwork, Other

o The number of missing fields is indicated next to the page icon (except for the Food & Attendance page, which is marked with an asterisk).

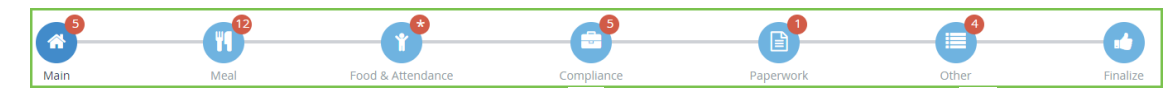

- 8. Click the **Notes** box and enter any review notes. Click to collapse this section. Click to expand it again.
- 9. In the **Signatures** section:
	- If this is not a desk review, have the center representative sign the **Center Signature** box.
	- If this is a desk review and you want to require an electronic signature, set **If this is a desk review, do you want to require an electronic signature?** to **Yes**. The provider will receive an email and a KidKare message prompting them to acknowledge and sign for their review electronically. For more information, see **Require [Signatures](https://help.minutemenucx.com/help/require-signatures-for-desk-reviews) for Desk Reviews**.
- 10. Sign the **Monitor Signature** box.
- 11. Click **Complete**. The Confirmation page opens. Once you complete the review, the center receives an email and a message in KidKare alerting them that their review report is ready. They can download a copy of their review at the link in either one of these messages.

# **About the Food & Attendance Review Page**

The amount of required fields on the Food & Attendance page varies depending on user input. For example, if you do not select a meal, meal components are *not* required. However, if you do select a meal, the components *are* required. For this reason, the remaining required fields are marked with an asterisk next to the page icon, and the page display changes as monitors complete the review.

- 1. In the **Meal Service Details** section:
	- a. Select **No Meal**, **Breakfast**, **AM Snack**, **Lunch**, or **PM Snack**.
	- b. If the center is approved for multiple servings, select the number of servings given at the meal ( **1** or
- **2**). Then, select the time at which each serving was given.
- c. Select the meal components served in the **Non-Infants** and **Infants** section.
- 2. In the **Milk Inventory On Han**d section:
	- a. Select **Pre-Serving** to record milk amounts before the meal was served, or select Post Serving to record milk amounts after the meal was served.
	- b. Enter the gallons of milk for each listed milk type.
- 3. In the **Food Served**, section, click the Attendance and Served Count boxes for each age group and enter the amount of participants who attended the meal and the amount of participants who were served a meal. KidKare totals these counts for you.

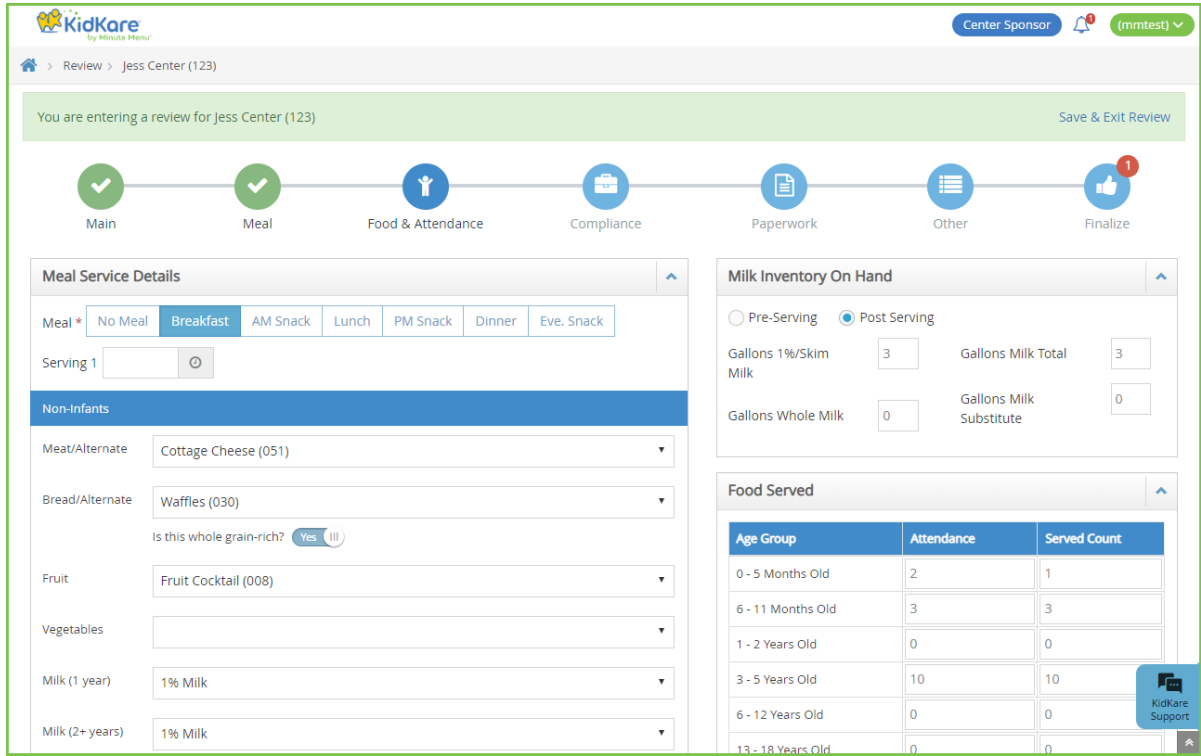

4. When finished, click **Continue**.

## **Service Analysis for Texas Sponsors**

Sponsors for the state of Texas must also complete the Service Analysis page. This page lists the food components entered on the Food & Attendance page for non-infants and infants, as well as the required quantities. You must enter the prepared quantities and indicate whether those quantities were sufficient.

- 1. Begin the review as you normally would. For more information, refer back to the heading **Completing the Questionnaire in KidKare**, above.
- 2. Enter information, as required, and click **Continue** to move through the review pages.
- 3. When the Service Analysis page opens:
	- a. Click the **Category** drop-down menu next to each listed food (if available), and select the category to which the food belongs.
	- b. Click the boxes in the **Prepared** column for each age group, and enter the quantity of food prepared.
	- c. In the **Amount Sufficient** column, click **Yes** or **No**.
- 4. Repeat **Step 3** for each meal. You must complete these tables for both non-infants and infants.

5. When finished, click **Continue**.